## Памятка по использованию приложения TrueConf

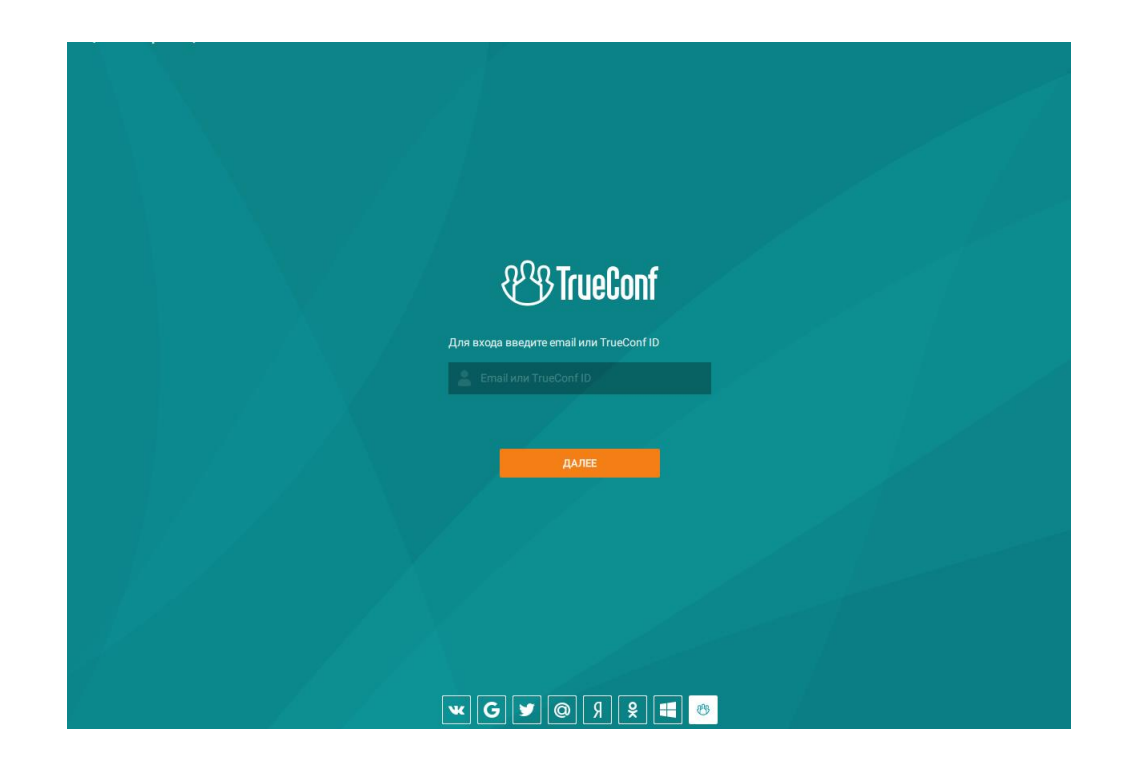

## Рекомендуем установить сервис для видеосвязи TrueConf перед началом работы

Ссылка для скачивания приложения:

TrueConf Server Free[: бесплатный сервер видеоконференций](https://trueconf.ru/products/tcsf/besplatniy-server-videoconferenciy.html?utm_source=yandex&utm_medium=cpc&utm_campaign=YD_TC_Search_RU_Branded_TrueConf&utm_content=11168526715&utm_term=trueconf&yadclid=1681208&yadordid=165720659&yclid=6491701650785828863)

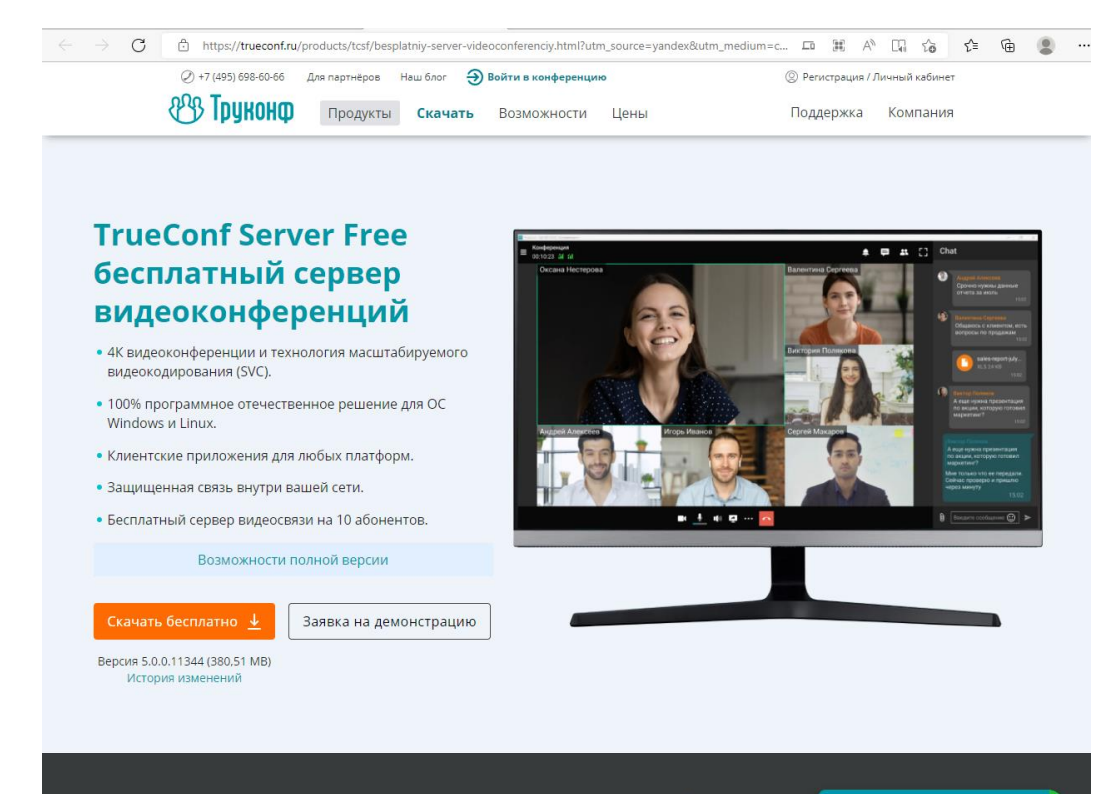

Нужна помощь? Участвуете в запланированной конфер

## **Как подключиться?**

**Шаг 1:** Перейдите по ссылке, которая будет вам прислана нами, организаторами.

Страница конференции откроется в вашем браузере.

**Шаг 2: В указанное время начала конференции**  появится кнопка для входа.

- **Удалите автоматическое заполнение имени (например «Гость 222») и введите ваше данные в формате "Имя, Фамилия" и нажмите кнопку «Сохранить». Это очень важно! Иначе ваше имя в конференции будет иметь вид «Гость 222», и мы не поймём кто вы.**
- **Если указанное вами имя не применилось, отключитесь от конференции и повторите предыдущий пункт. Обязательно нажмите «Сохранить» перед выполнением подключения.**

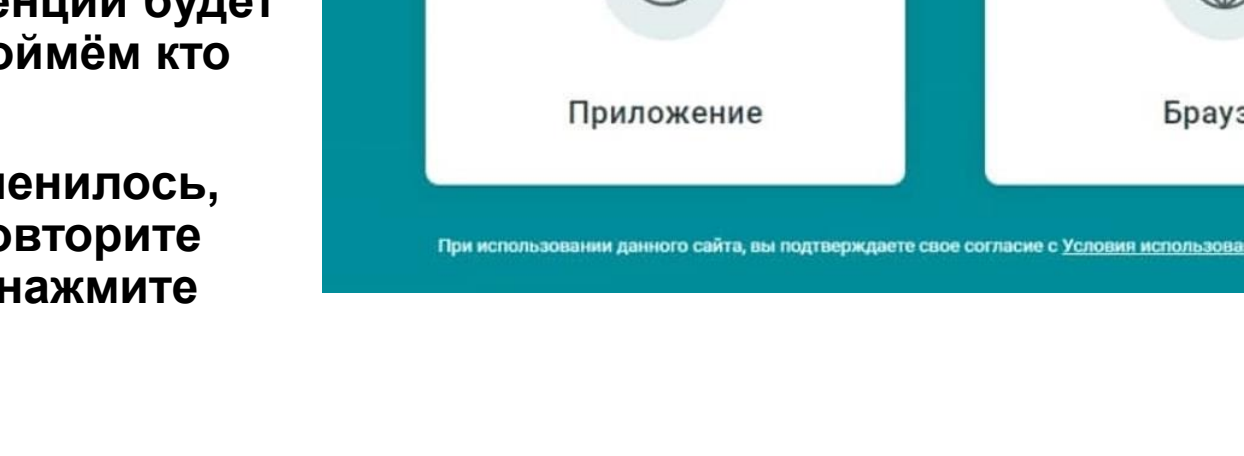

• Важно! Вводить логин и пароль **не нужно.**

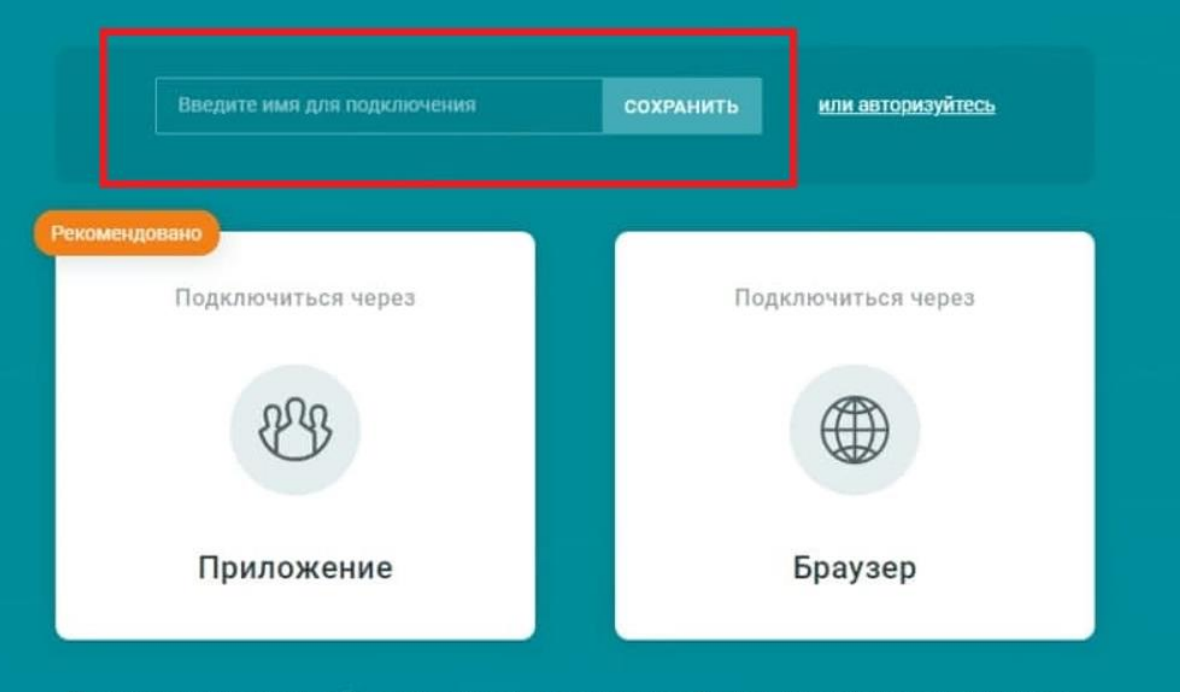

**Шаг 3:** Выберите удобный для вас способ подключения к конференции:

«**Приложение**» – автоматически установит и запустит (если не установлено) приложение на вашем ноутбуке с Windows, macOS, Linux или смартфоне с Android и iOS. **(Рекомендуемый способ)**

«**Браузер**» - такой вариант позволит подключиться к конференции через обычный браузер.

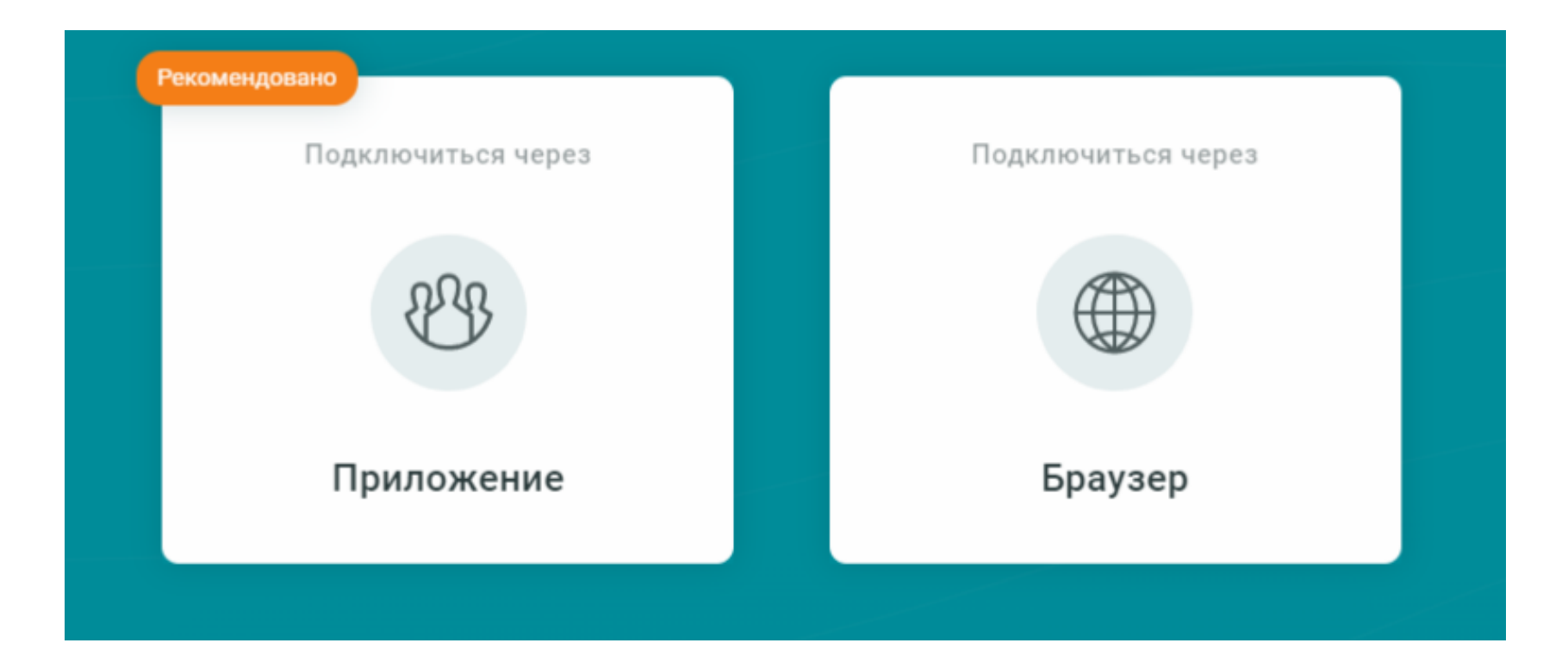

**Для того, чтобы выступить или задать вопрос, вам следует написать в чат или нажать кнопку «Выступить на трибуне» или «Выступить»** 

**Подключились через браузер:** 

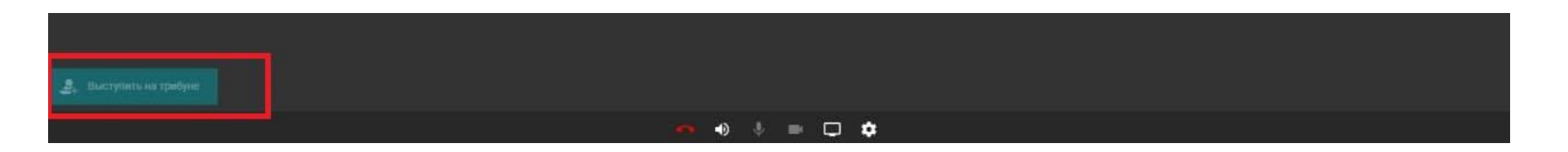

**Используете приложение:**

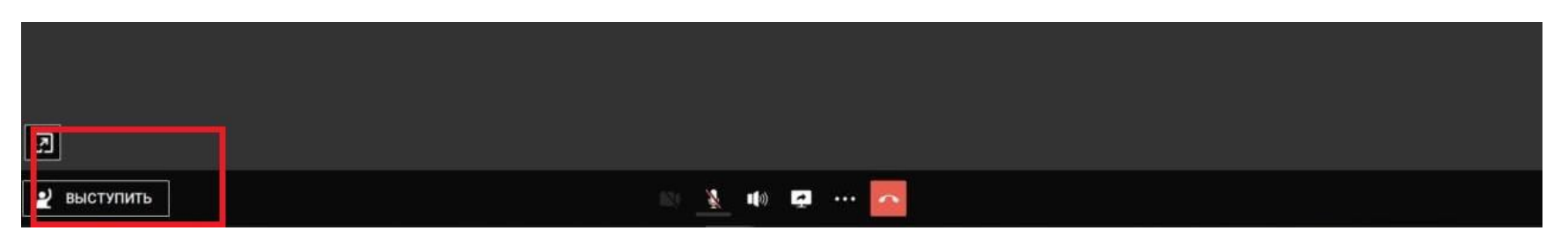

Рекомендуем